# 「経歴証明書を取得する方」を選択します。

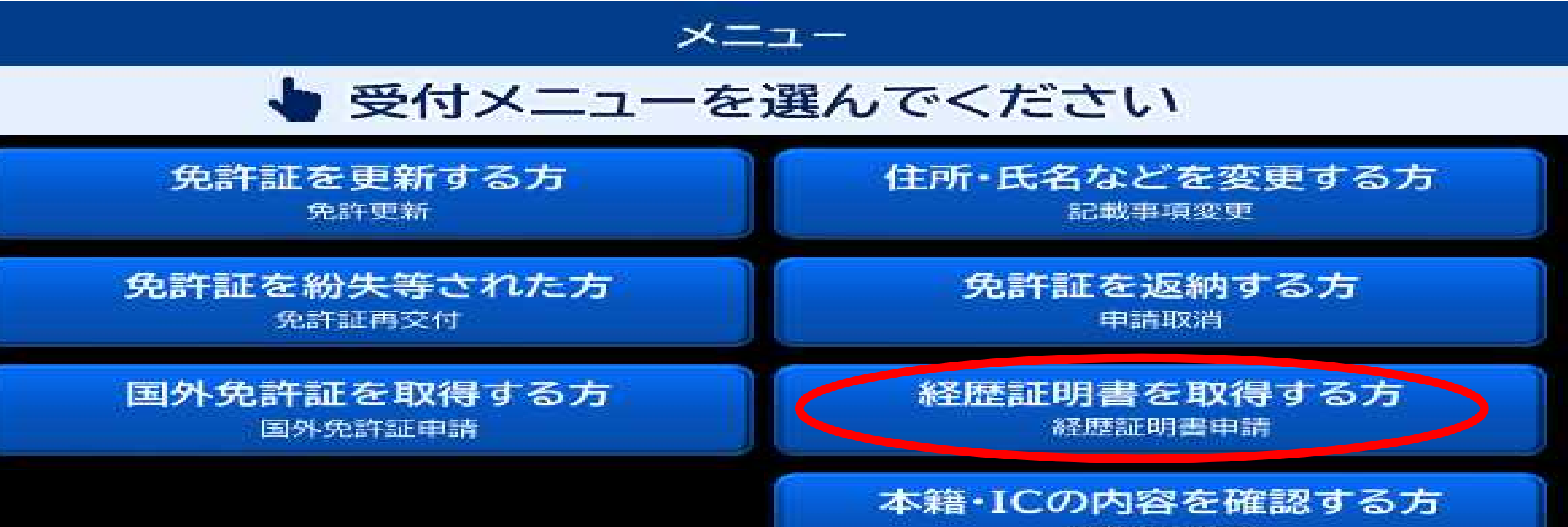

記載内容確認

2 「申請」ボタンを押します。

#### 経歴証明書

### 経歴証明書の申請を行います [申請]を押してください

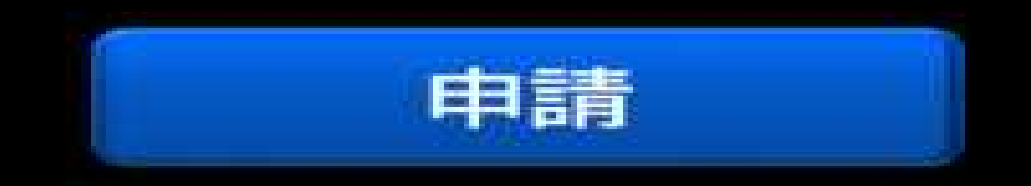

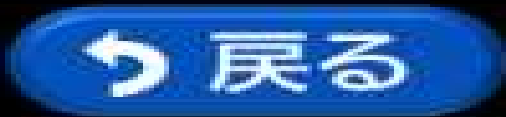

3 申請書の印刷状況が表示されます。

#### 経歴証明書

## 申請書をお受け取りください

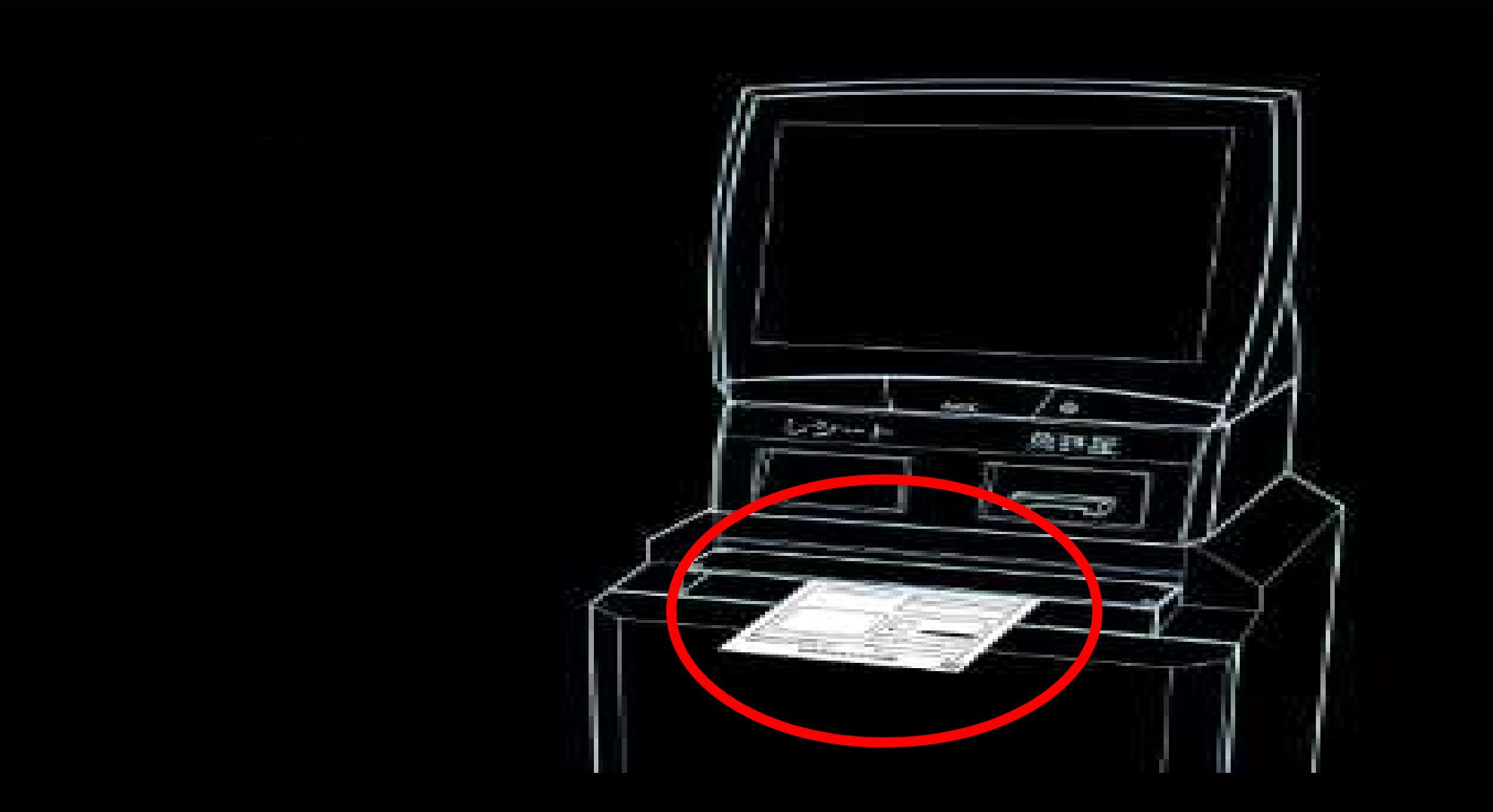

# 4 申請書の印刷が完了しました。

経歴証明書

### 発行完了しました

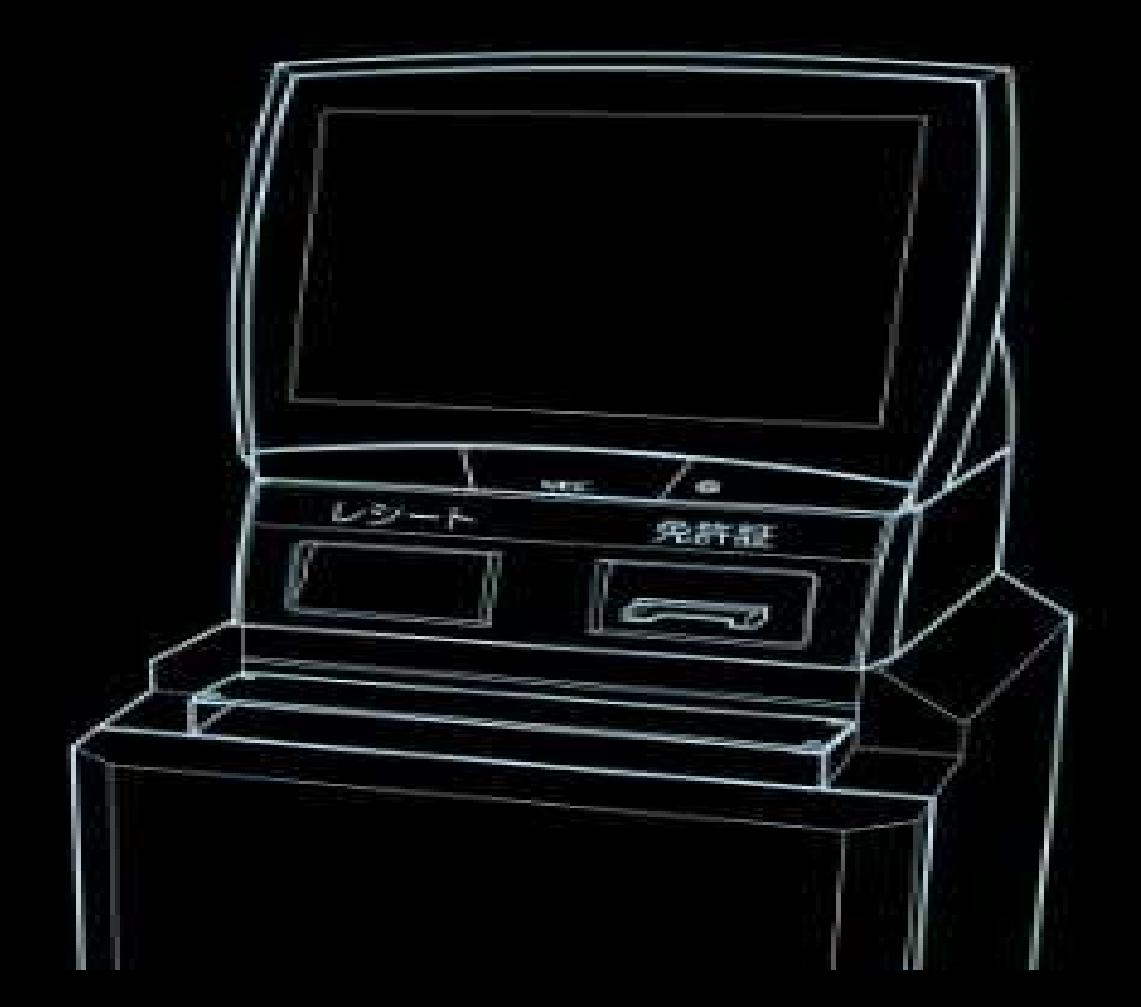